# **Product Engineering Guide**

OSM v20 ComsabII v10

## *Introduction*

The ComsabII OSM links a network of up to 14 of Sabroe's Unisab and Prosab II refrigerating compressors, via a Comsab II module, to ObServer. Each compressor can be monitored and adjusted for various temperatures, pressures, positions and statuses. Alarm statuses can also be monitored.

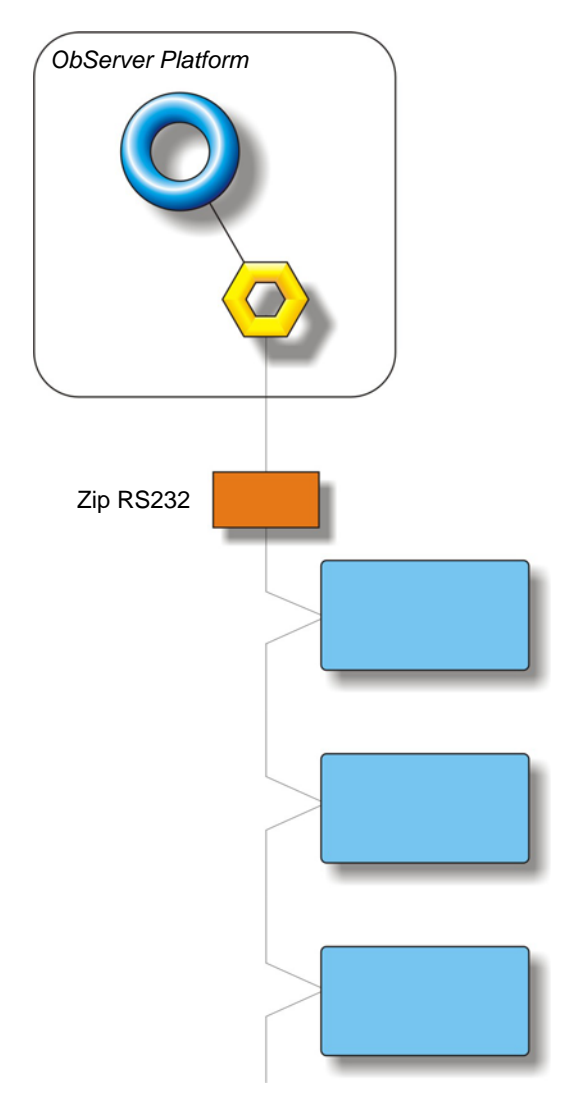

#### *Supported Range*

- Unisab II up to 14 refrigerating compressors
- Prosab II up to 14 refrigerating compressors
- Unisab Chiller up to 14 refrigerating chillers

#### *Notes*

A Comsab II unit is required to communicate with the compressors.

Each individual unit has to have a unique address in the range 1…14 set up within it.

The Comsab II system does not report alarms to ObServer. If alarms are needed then an AlarmGen device will be required.

The Comsab II system does not provide logging facilities to ObServer. If logging of values is needed then a Data Manager will be required.

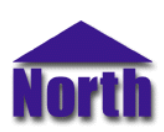

## **North Building Technologies Ltd**

# *Engineering*

#### *Step 1 – Install OSM*

The ComsabII OSM is installed automatically with all ObSys editions. Refer to the 'ObSys CD sleeve' for details on how to install ObSys.

#### *Step 2 – Configure Comsab II System*

Each compressor requires a unique address in the range 1…14. The network must have a Comsab II module in order for the Compass Point to communicate with it.

#### *Step 3 – Connect COM Port to Comsab II System*

Using cable, connect Comsab II module to a COM port of the PC. Refer to the section 'Cable' below for details of the cable.

#### *Step 4 – Plug in ComsabII OSM to ObServer*

Use object engineering software to locate the ObServer Setup object. Assign the ComsabII OSM to an available channel. Refer to *'ObServer v20 Application Engineering Guide'.*

Note: After inserting the OSM, your engineering software may need to re-scan the ObServer object in order to view the OSM.

#### *Step 5 – Configure ComsabII OSM*

The COM port, baud rate, device label, alarm polling facilities, and alarm destination are configured using objects. Use object engineering software to view and modify the module objects within the OSM.

#### *Step 6 – Access Objects within the Comsab II system*

Values from the Comsab II system are made available as objects from ObServer. Any object software that is connected to the ObServer can access these objects.

# *Engineering Reference*

## *Cable Specification*

The cable between the COM port and the ComsabII system is as follows:

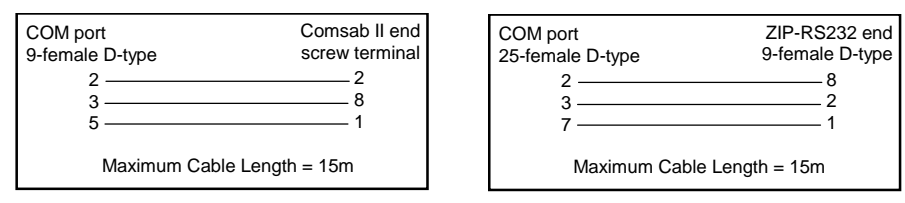

### *Objects*

When the OSM is loaded the following objects are created within ObServer, use object software to access these objects.

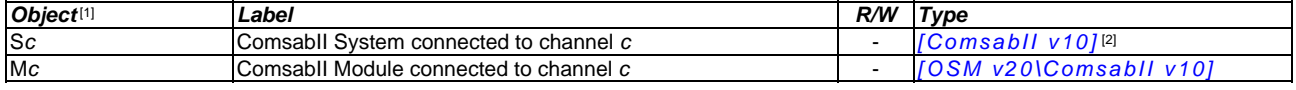

#### *Notes*

[1] The ObServer channel number, *c*, is a number in the range 1…40.

[2] This object has a variable content and as such requires scanning.

This document is subject to change without notice and does not represent any commitment by North Building Technologies Ltd. ObServer, ObSys and Object System are trademarks of<br>North Building Technologies Ltd. © Copyright 1